## **Einfügen von Symbolen in WORD**

Öffnen Sie ein leeres Dokument in WORD und wählen Sie MENÜ "EINFÜGEN" Befehl "Symbol"

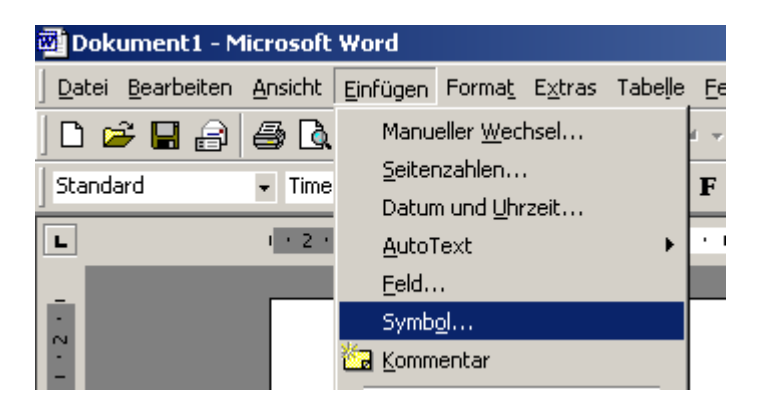

Es öffnet sich ein Menü mit Symbolen.

Hier können Sie verschiedene Schriftarten:

Webdings, Wingdings, Wingdings 2 und 3 aufwählen.

Wählen Sie jeweils eine der Schriftarten aus und schauen Sie die Symbole an.

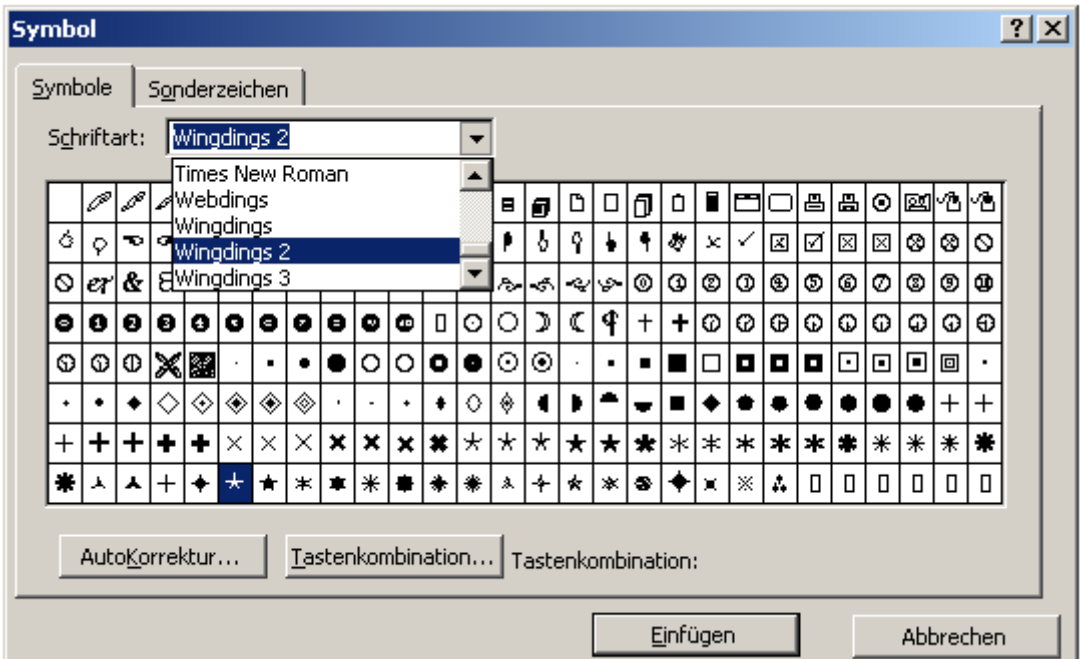

Über den Button "Einfügen" können Sie ein Symbol in Word übernehmen und wie bei jeder Schriftart, das Symbol in der Größe verändern.

Symbol mit der Maus markieren, dann größere Schrift einstellen!

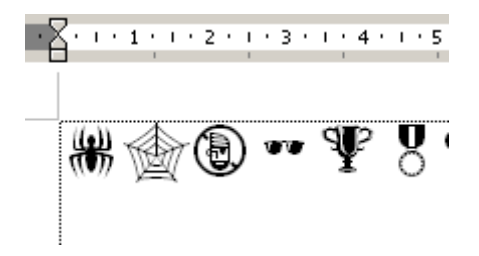

Viel Spaß beim Probieren!